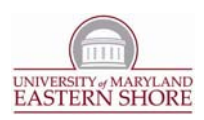

## Add a Photo Album to Your CMS Website

The following instructions take you through the process of adding a Photo Album to your website.

- 1. Verify with the UMES Webmaster that your site has been setup for displaying photo albums.
- 2. Use a graphics/image editing program (i.e. Microsoft Photo Manager) to create both a Web and Thumbnail version of each photo.
	- a. Web Version: Optimal width is 1024 pixels
	- b. Thumbnail Version: Optimal width is 100 pixels
		- i. Be sure to give the thumbnail photo the name of the web photo, suffixed with  $''$  thumb"
			- 1. *Example:* If the web version is named **MyPhoto.jpg**, the thumbnail version should be named **MyPhoto***\_thumb***.jpg**.
- 3. Upload your photos to your designated FTP folder
	- a. Open the following address in Internet Explorer: *ftp://ftp.umes.edu/MyFTPFolder/PhotoAlbum*
		- i. **NOTE:** "**MyFTPFolder**" is the initial directory name of your FTP site. Make sure this is renamed to the directory name given to you by the UMES Webmaster.
		- ii. **NOTE:** "**PhotoAlbum**" is the name of the directory where your photos albums will be placed.
	- b. Login using your UMES username and password. The username should be entered as "**UMES\username**".
	- c. Locate and click the **Page** icon in the toolbar, and select **Open FTP site in Windows Folder**.
	- d. Login again as in step 3‐b. Your FTP folder will open in a new window.
	- e. Locate and open folder named "**Album1**".
		- **i. NOTE:** The name **Album1** is a generic name and can alternatively be renamed to more descriptively suit this particular photo album (i.e. "ConferencePhotos" instead of "Album1").
	- f. Copy both the web and thumbnail versions of the photos to the FTP Window.

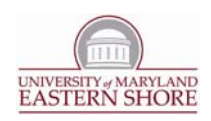

- g. Close out of your FTP session.
	- i. Close the browser window containing the FTP Session (step 3‐b) and the Windows window opened for the FTP Session (step 3‐c).
- 4. Create a content item in the CMS containing your Photo Album.
	- a. Login to the CMS and open the **Workarea.**
	- b. Locate and click the **Photo Albums** folder within your CMS content folder.
	- c. Add a new HTML Content item. Give it the appropriate title for **your album** (see step 3‐e)
		- i. **NOTE:** A default content item may already exist in your **Photo Albums** CMS folder. This content item will be named **Album1**. Feel free to utilize this content item as the one containing your photo album if you prefer.
			- 1. In utilizing this content item, you may rename it to better suit this photo album (i.e. "Conference Photos" instead of "Album1").
	- d. Click on the "**View Source**" icon ( ) in the toolbar to view source.
	- e. Replace *all* source code with the code in the accompanying *Insert\_Photo\_Album\_To\_CMS\_Website‐ClientScript.txt* document.
	- f. While still in the source code view, locate the lines at the very bottom which appear as follows: "*xara\_pic('PhotoName\_1.jpg', 'Photo Label, ' ');*
	- g. For each photo in the album (excluding thumbnails), designate a line referred to in step 4‐f which corresponds to that photo.
		- i. Update the photo name and photo label parameters of the line corresponding to the photo
			- 1. **Example:** If a photo is named **MyPhoto.jpg**, the photo name will be *MyPhoto.jpg*, and the photo label will (perhaps) be *My Photo* Result: *xara\_pic('MyPhoto.jpg', 'My Photo', '');*
	- h. Click on the "**View WSIWIG**" icon (**butar**) in the toolbar to view the standard editor.
	- i. Update the content item's heading and descriptive paragraph as necessary.
	- j. Publish or Check-In this content item to complete.
- 5. Preview your Photo Album.

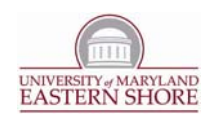

- a. Be sure that your **Photo Albums** CMS folder is selected.
- b. Click on the content item representing the photo album you wish to preview (listed in the right column of the **workarea** upon selecting the **Photo Albums** CMS folder
- c. Test functionality.
	- i. Click on several photos.
	- ii. Upon viewing the pop-up window, click the right/left navigation icons.
- 6. Contact Webmaster for completion of the template which designated for your photo albums

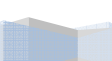

3